## **5.4 Dancer**

Dancer.hex

[http://www.yahboom.net/xiazai/Tiny\\_bit/5.Running%20with%20Tiny%20bit/Dancer.hex](http://www.yahboom.net/xiazai/Tiny_bit/5.Running%20with%20Tiny%20bit/Dancer.hex)

## **1.Preparation**

1-1.The position of the motor, buzzer, RGB lights on the robot car

## **Programming method:**

**Mode 1 online programming:** First, we need to connect the micro:bit to the computer by USB cable. The computer will pop up a USB flash drive and click on the URL in the USB flash drive: http://microbit.org/ to enter the programming interface. Add the Yahboom package: https://github.com/lzty634158/Tiny-bit to program.

**Mode 2 offline programming:** We need to open the offline programming software. After the installation is complete, enter the programming interface, click 【New Project】, add Yahboom package: https://github.com/lzty634158/Tiny-bit, you can program.

As shown below, the red arrow points to the motor, the green wire frame is the buzzer, and the red wire frame is the RGB search lights.

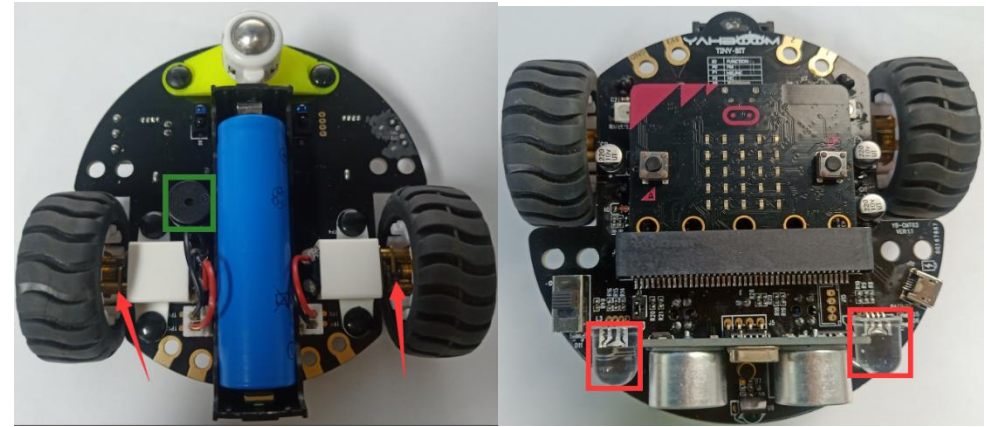

# *2.Learning goal*

2-1.Learn how to use control motor graphically program building blocks, music graphically program building blocks, RGB light graphically program building blocks.

2-2.The function is realized by programming: the buzzer will play the song "ODE", and RGB searching lights will change color, the car will advance, back, turn left, turn right, spin left, spin right.

### *3.Search for block*

The following is the location of the building blocks required for this programming.

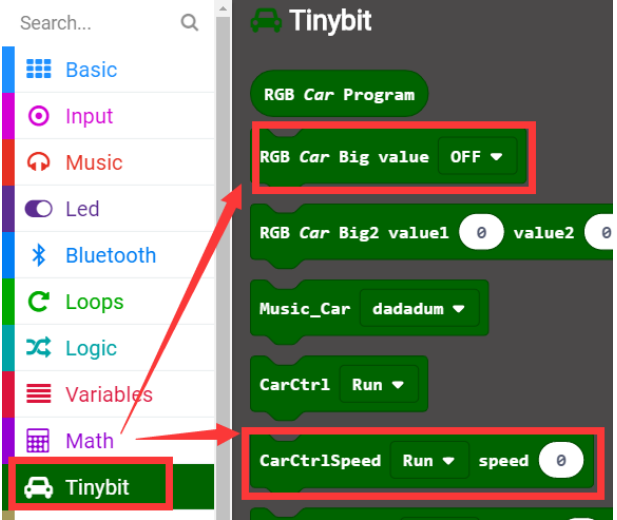

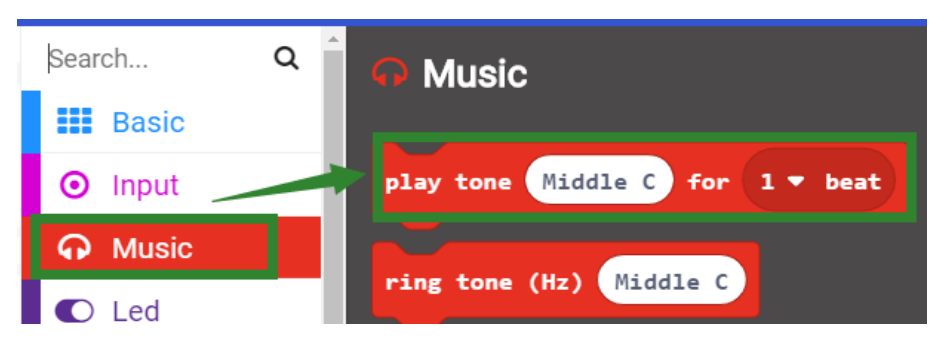

### *4.Combine block*

The summary program is **microbit-Dancer.hex.**

#### *5.Experimental phenomena*

After the program is downloaded, we can see the buzzer will play the song "ODE", and RGB searching lights will change color, the car will advance, back, turn left, turn right, spin left, spin right.

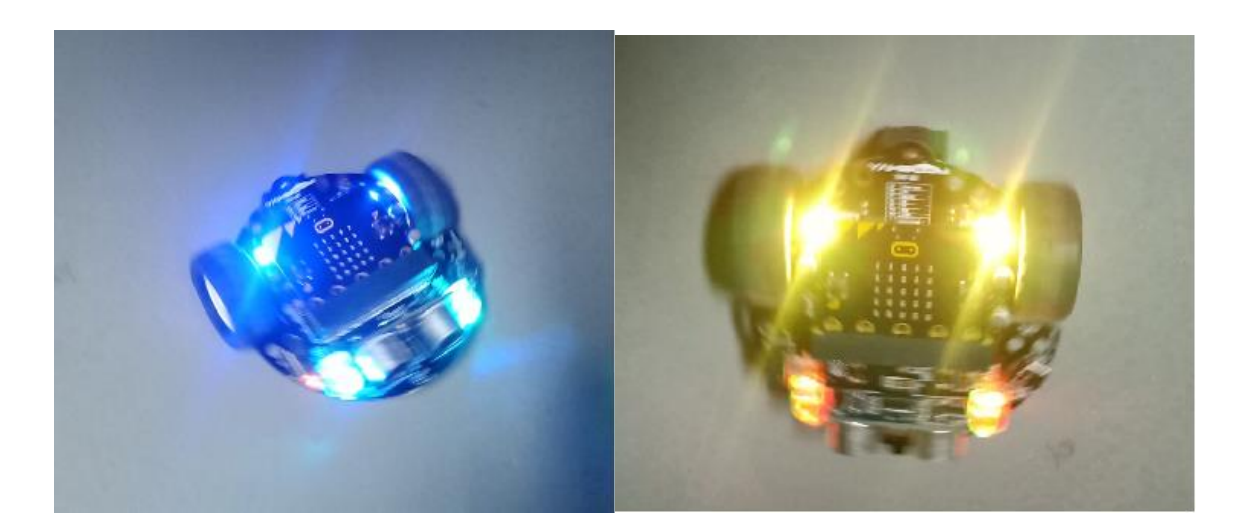